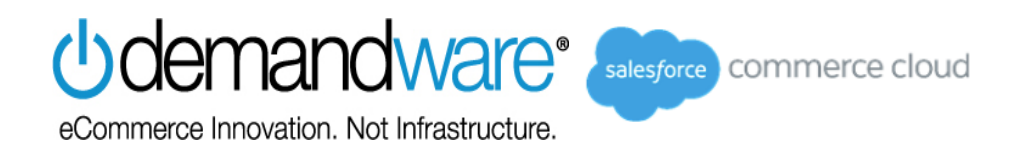

# **ublueshift**

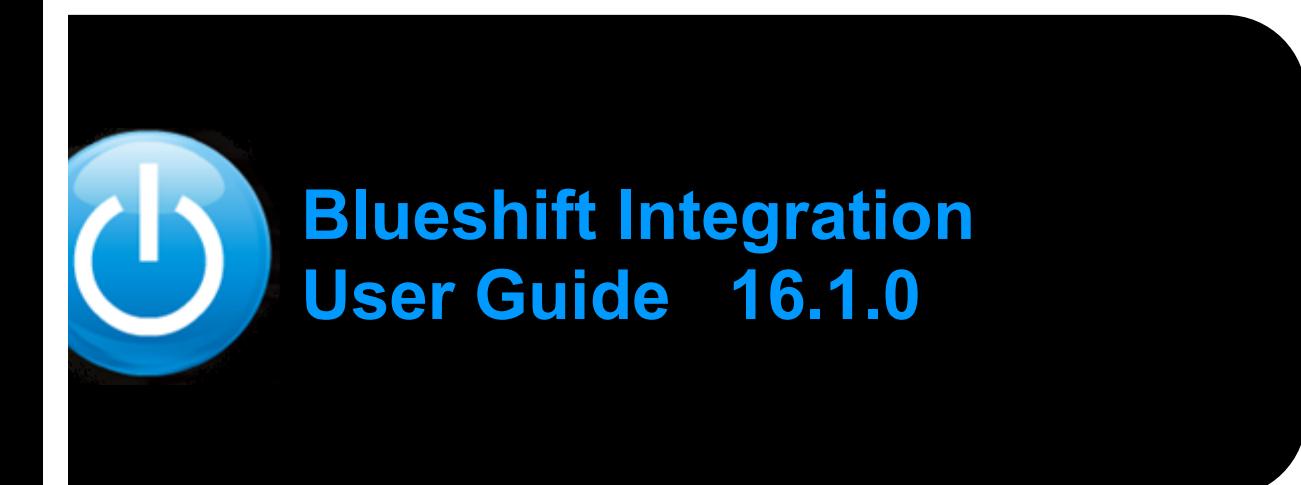

# *<u>bdemandware</u>*

#### **Purpose of this document**

The purpose of this document is to outline a general concept which describes the workflow, configuration and logging view of the Blueshift schedule jobs and event setup.

#### **Version History**

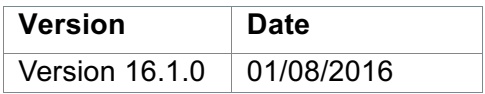

# **Table of contents**

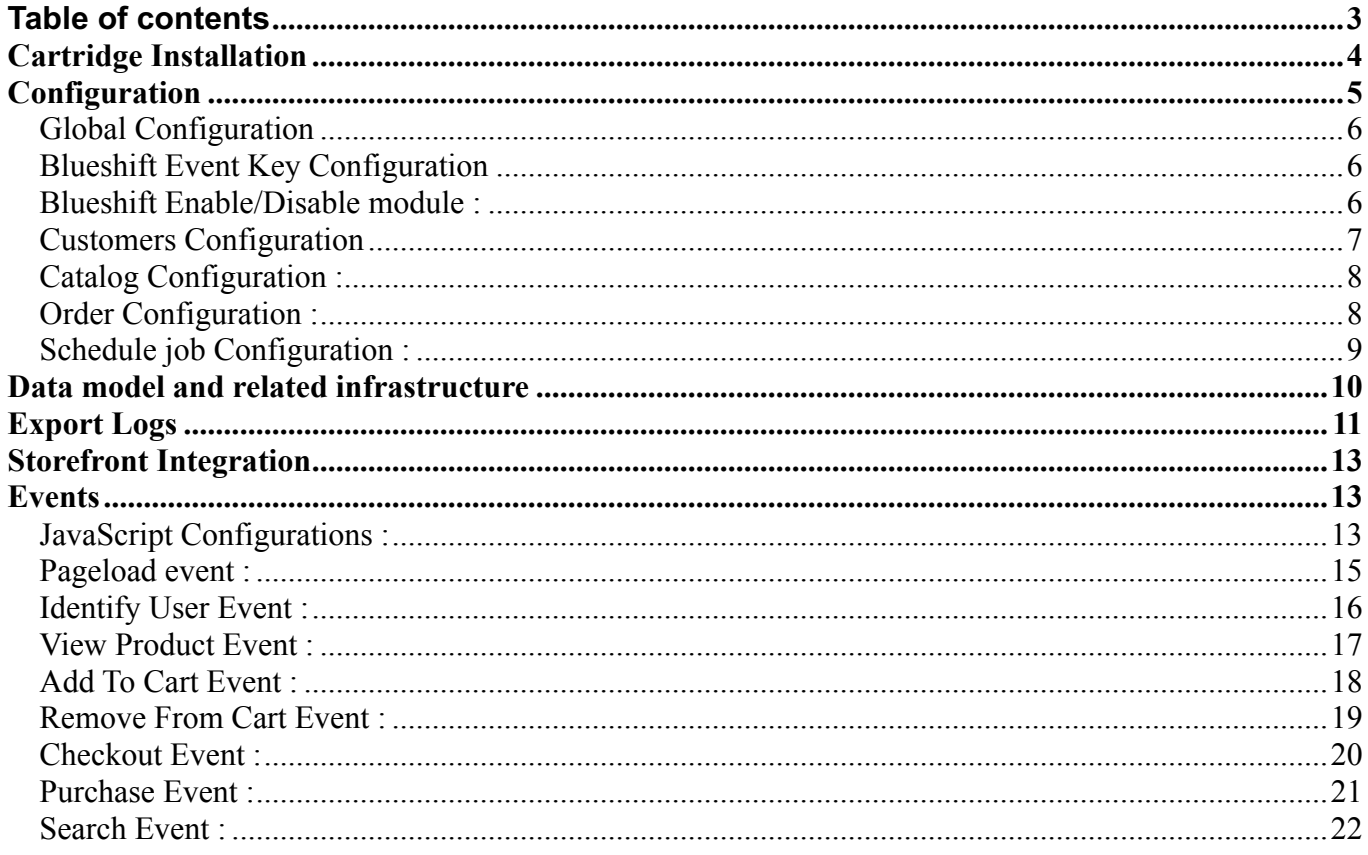

# **Cartridge Installation**

To install the Blueshift integration for the first time on your instance, you may follow the following steps:

- 1. Download blushiftintigration.zip from Demandware XChange
- 2. Extract archive to your local file system e.g. the cartridge folder of your project
- 3. Import cartridges into your workspace and link them to the Server Connection
- 4. Import site template.zip into your instance (Meta Data andCustom Objects and Schedules)
- 5. Assign the int blueshift cartridge to the organization and all sites.
- 6. Assign the bm\_blueshiftand int\_blueshift cartridges to the business manager organization – e.g. bm\_blueshift:bm\_custom\_plugin
- 7. Assign Business Manager Modules 'Blueshift' and its sub modules like **'Global Configurations', 'Customers', 'Catalog', 'Orders'** to respective roles
- 8. You can now make use of the cartridge

**Note :** bc library needs to be included while setting up the blueshift cartridge.

# **Configuration**

Under Merchant Tools -> Blueshift you can configure global configuration settings , customers, order and catalog export configuration:

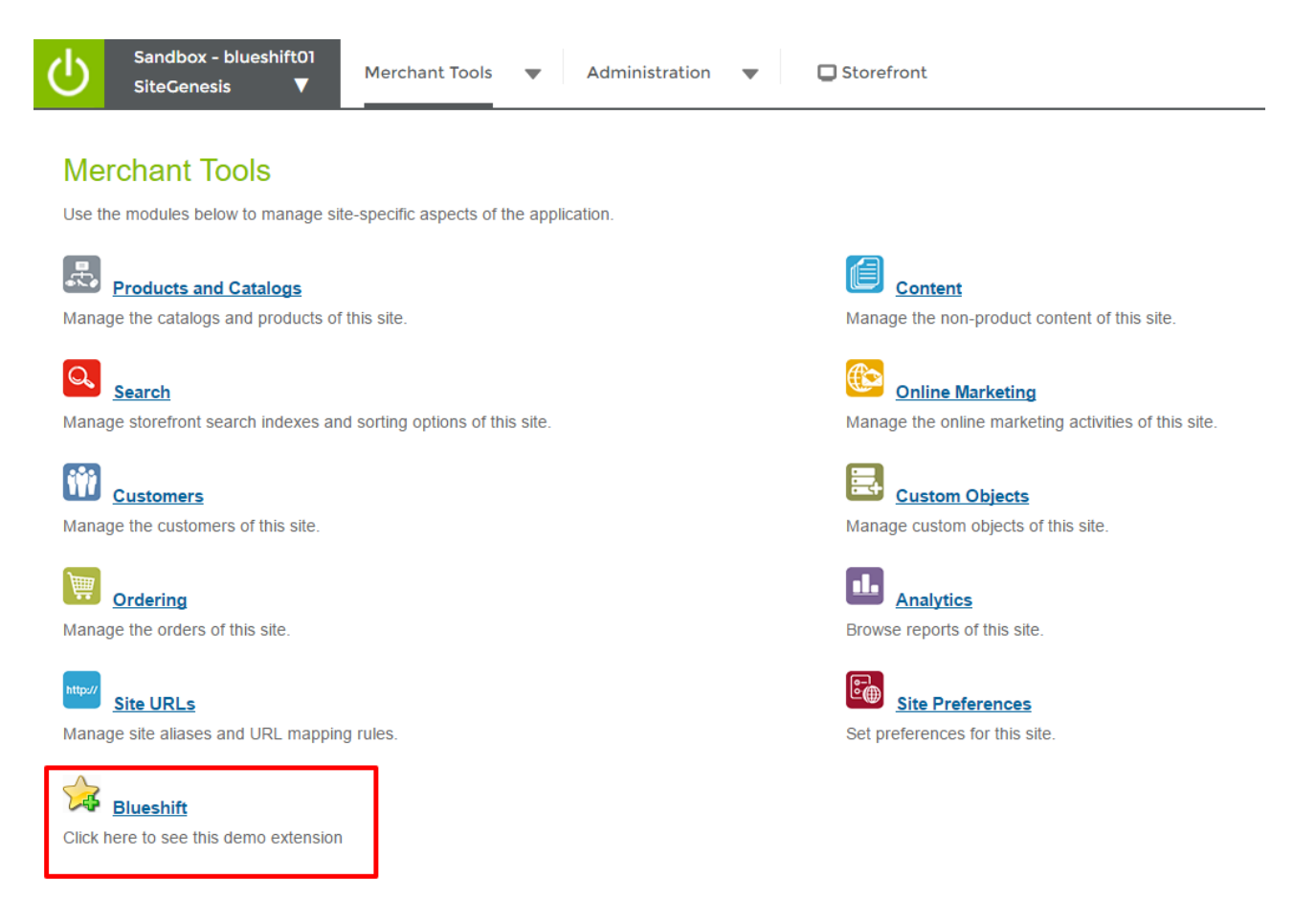

Under the Blushift menu you can see other options like Global Configuration, Customers ,Catalog , Orders.

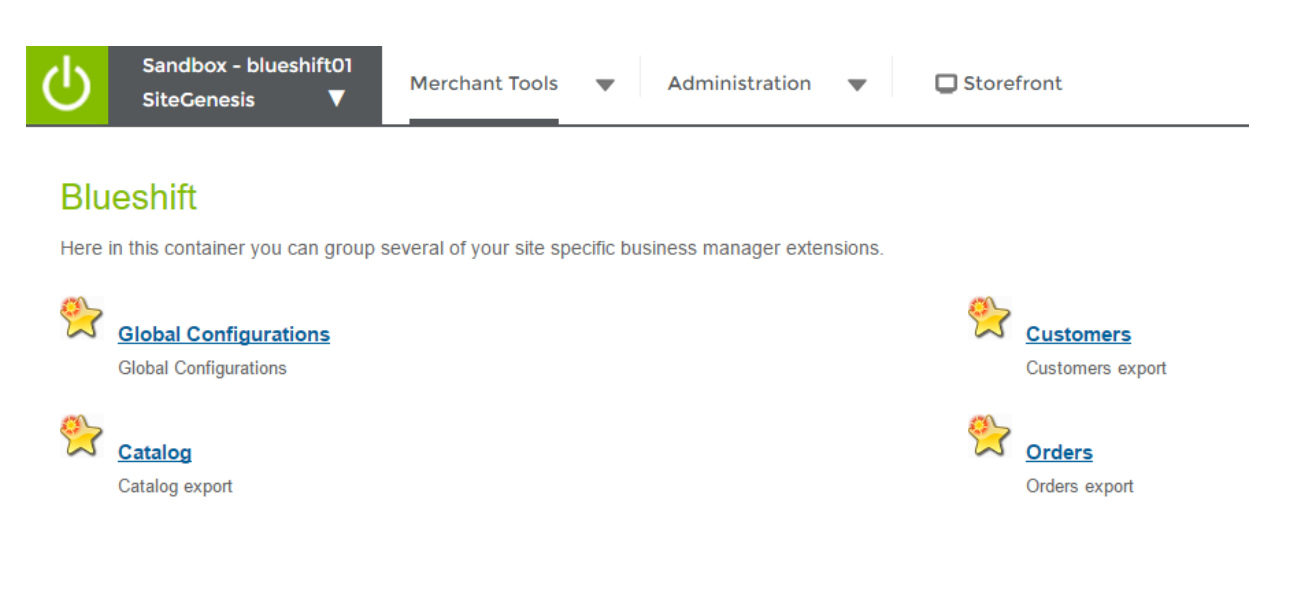

# dodemandware<sup>®</sup>

#### *Global Configuration*

Here is the global configuration which is needed to connect with AWS S3 bucket or Blueshift API. From here you can configure API configurations.

# **Global Configurations**

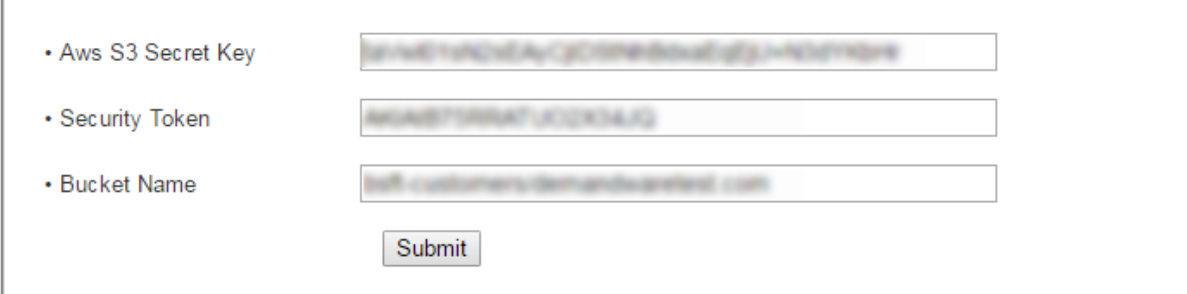

# *Blueshift Event Key Configuration*

For configuring blueshift event key, go to the Merchant Tools -> custom Preferances select "BlueshiftEventConfigs" and add the Blueshift Event key over there.

Bellow is the screenshot for reference :

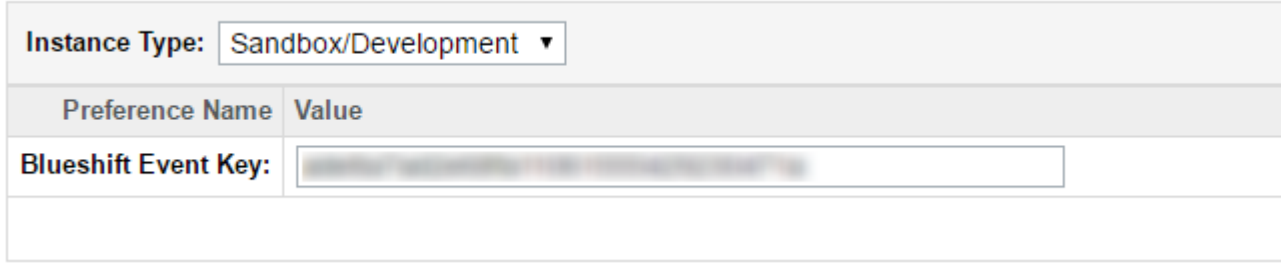

#### *Blueshift Enable/Disable module :*

this functionality has feature to enable or disable blueshift event hooks and scadule jobs to execute.

user can enable or disable blueshift module functionality from here.

if the blueshift is disabled, all the frontend hooks like viewproduct, identify user etc. will be disabled no data is passed to blueshift and schedule jobs are also disabled means if any job is run while disable mode, no csv file generated and nothing is uploaded to AWS S3 bucket.

For configuring blueshift enable/disable mode, go to the Merchant Tools -> custom Preferences select "BlueshiftEventConfigs" and you can see Blueshift Enabled you can change the value to Yes or No .

# d<sub>d</sub>demandware<sup>®</sup>

#### Bellow is the screenshot for reference.

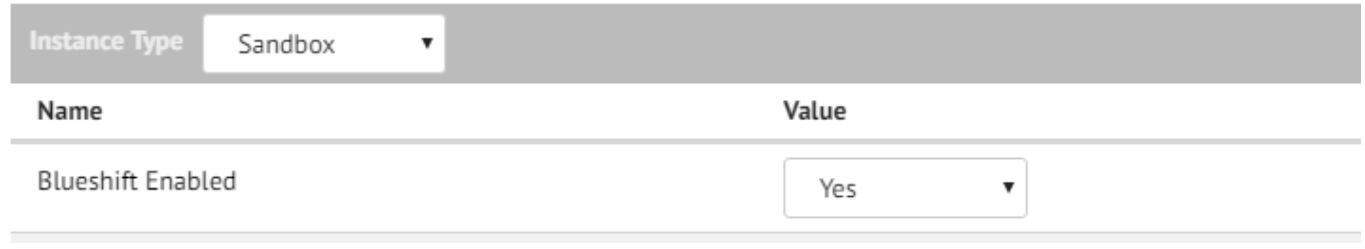

#### *Customers Configuration*

You can configure customer export configuration from here. There are option for configurations.

#### **Customer Export Configuration**

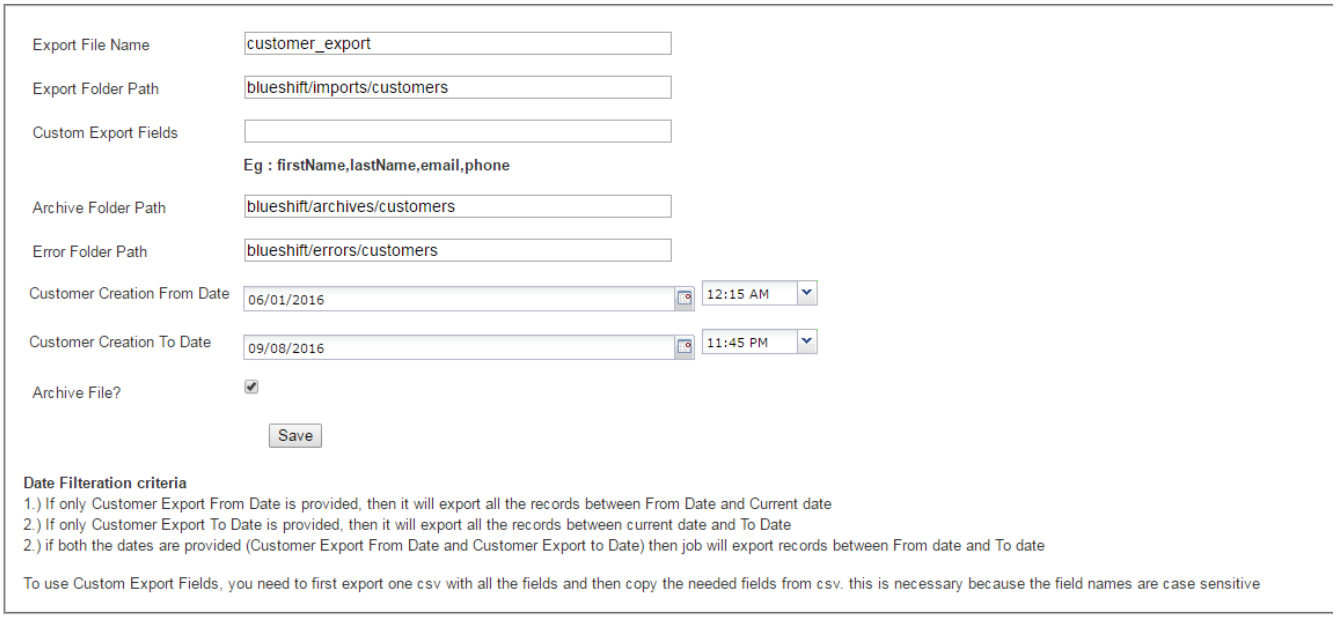

#### **Export File Name :** name of the file tobe exported

**Export Folder Path :** here you can set the path of export folder it will be created under IMPEX folder.

**Custom Export Fields :** you can specify the specific comma separated fields. To export for csv. If you want all the possible fields to be exported, then leave this field as blank. For e.g. : firstName,lastName,lastLoginTime,phoneBusiness

**Archive Folder Path :**here you can set the path of archive folder. it will be created under IMPEX directory.

**Error Folder Path:** here you can set the path of error folder. it will be created under IMPEX folder. If any error uccares meanwhile the uploading or creation of csv file then that file will be moved to error folder for future referance.

**Customer Creation From Date :**this field will allow you to filter the customer records by creation date. If you enter value to this field then it will bring all the records between specified date and current date.

**Customer Creation To Date :**this field will allow you to filter the customer records by creation date. If you enter value to this field then it will bring all the records between current date and Creation To Date.

#### **NOTE : if you provide both the dates like CreationFromDate and CreationToDate then it will fetch all the records between both the given dates.**

**Archive File :** if this function is set to checked then the exported file will be moved to archive folder after uploading to S3. And if its unchecked then the exported file will be deleted permanently.

#### *Catalog Configuration :*

Here is the configuration for catalog exports. You can find this configuration under Blushift menu.

# **Catalog Export Configuration**

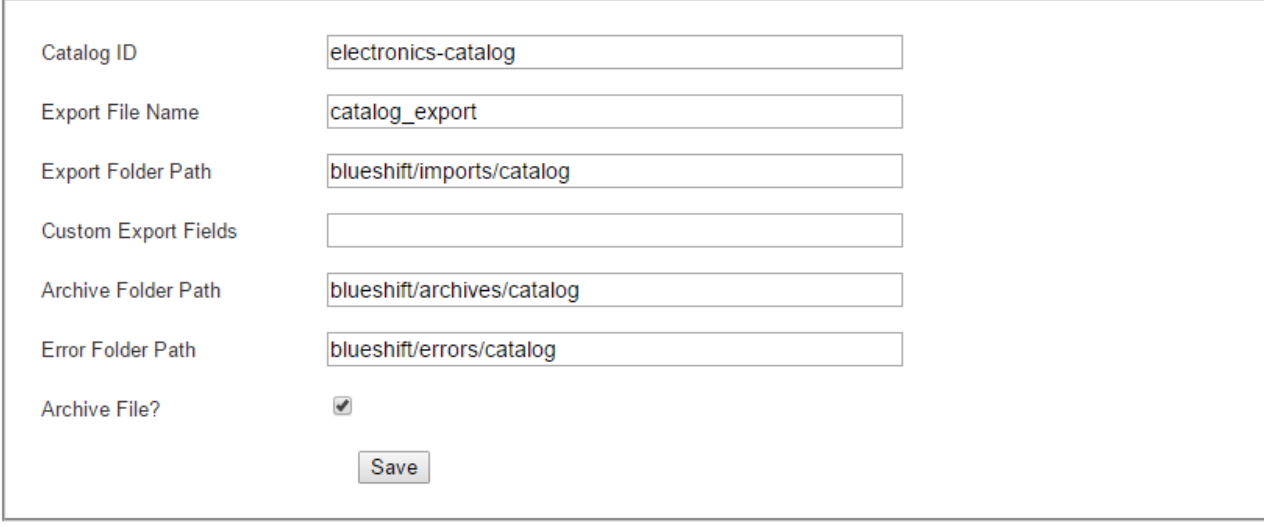

**Catalog ID :** here you need to set catalog id, from which you want to export products. The other fields will work same as explained above.

#### *Order Configuration :*

Here is the configuration for Order exports. You can find this configuration under Blushift menu.

# demandware\*

#### **Order Export Configuration**

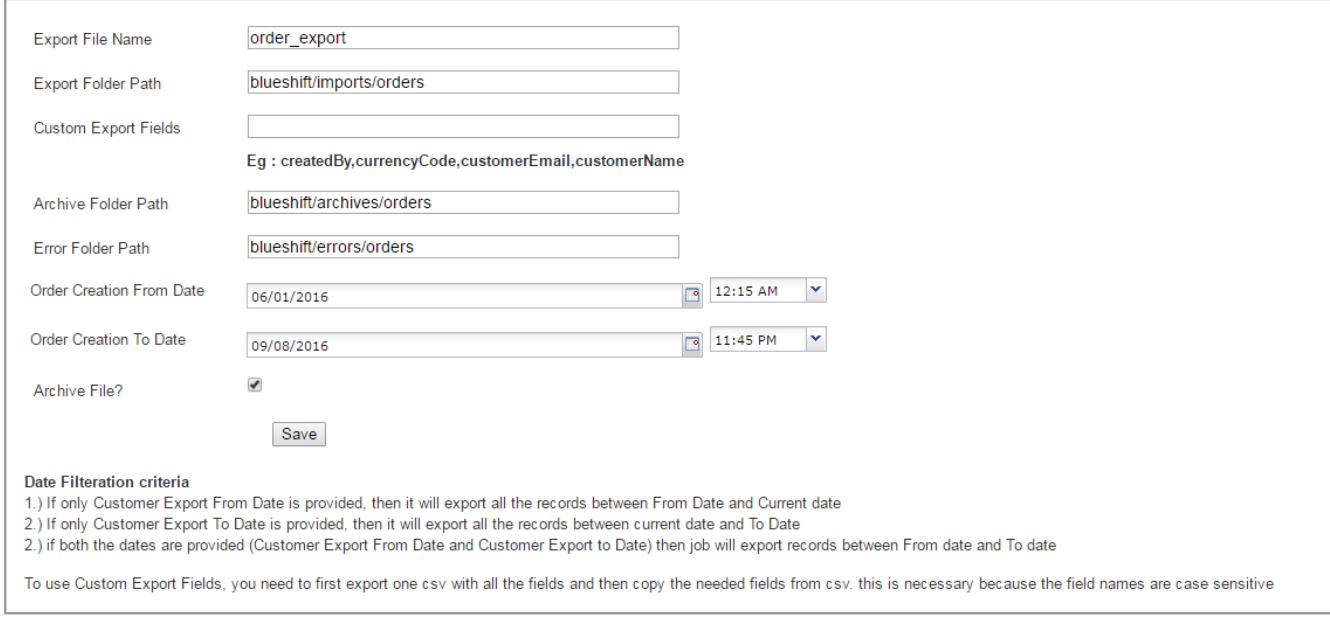

The configuration fields will work same as explained above in customer configuration area.

#### *Schedule job Configuration :*

You can schedule the jobs for exporting Customers, catalog and orders from Administrator -> job schedules.

Steps :

- 1.) Click on new button in job schedules.
- 2.) Add the appropriate field values like name , description etc.
- 3.) Set Execution Scope to "Sites" and assign the Site from Sites tab.
- 4.) Set Starting node and pipeline for particular job.
	- Here bellow is the pipeline and start node configuration for all three jobs

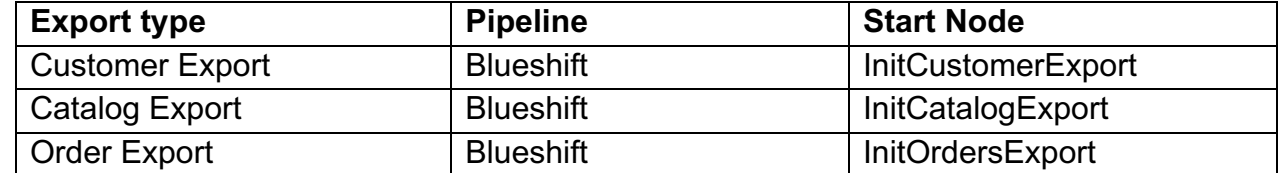

5.) You can manually run the job by clicking on Run button and you can scadule the job for execution on specific day or time.

# **Data model and related infrastructure**

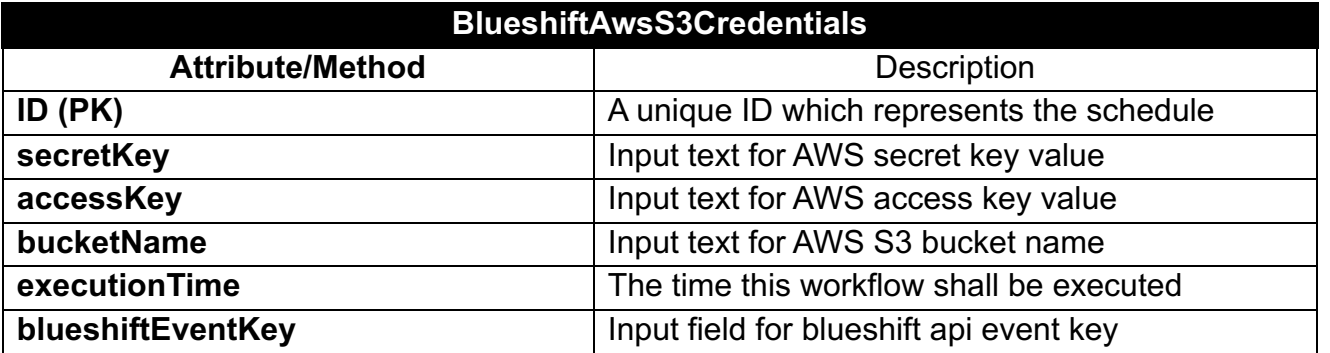

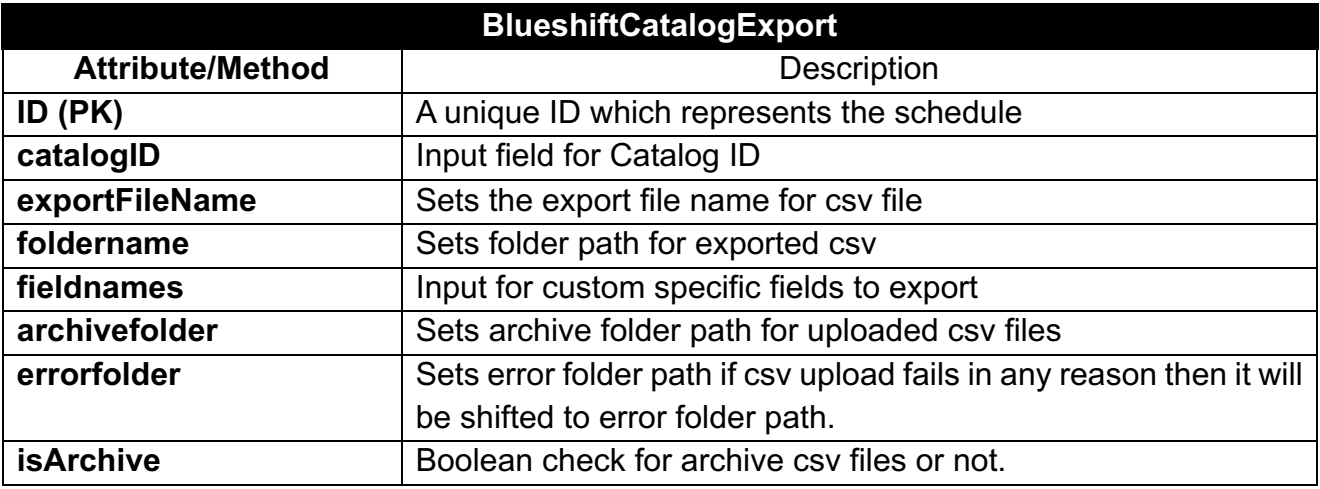

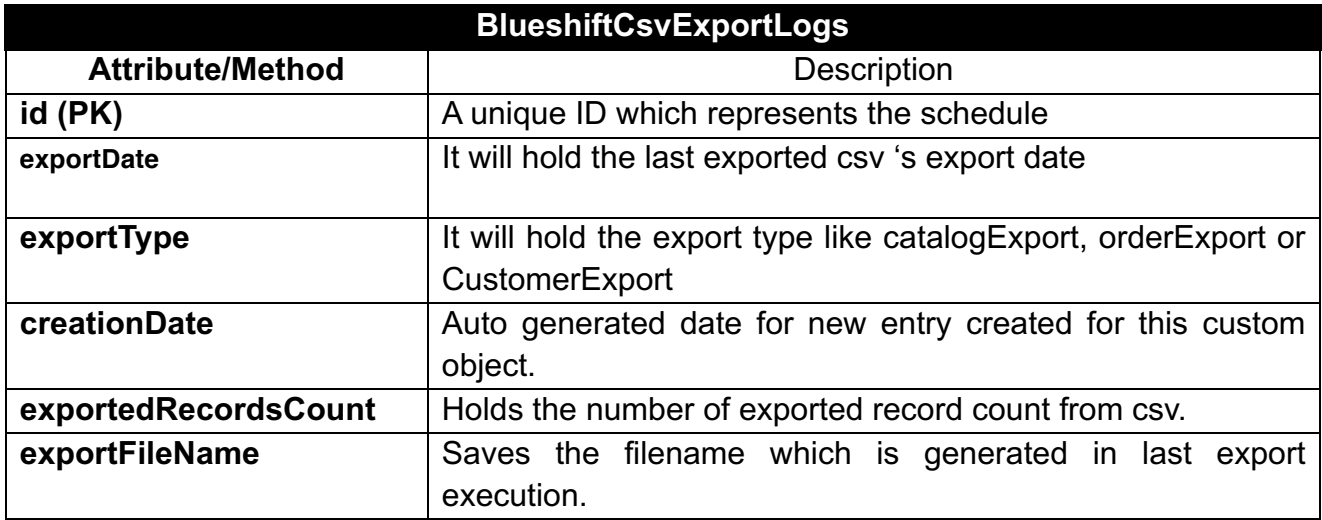

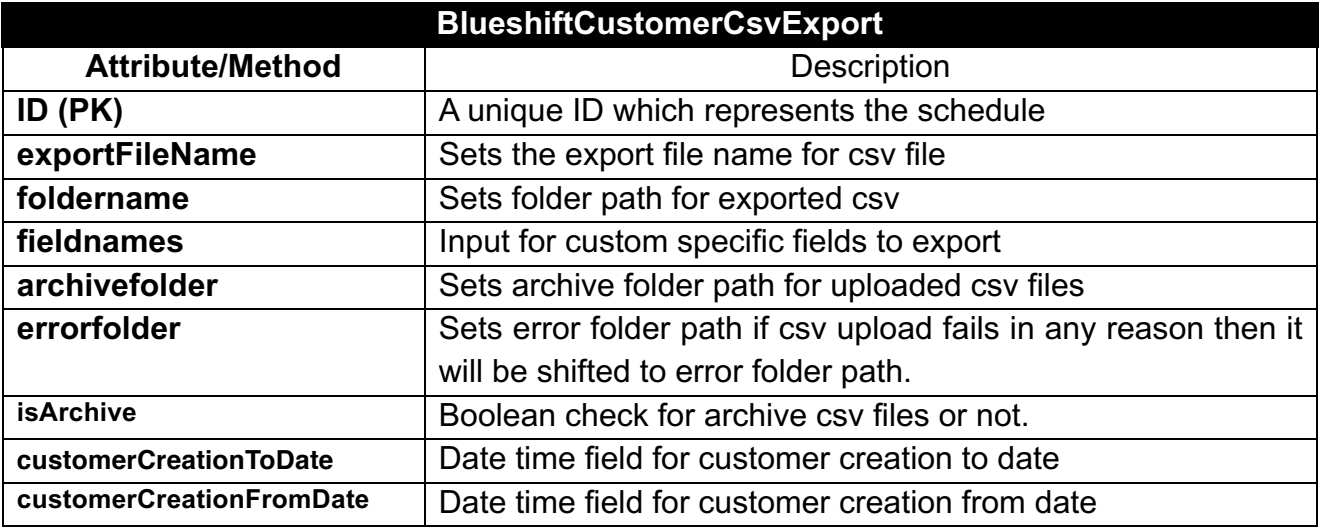

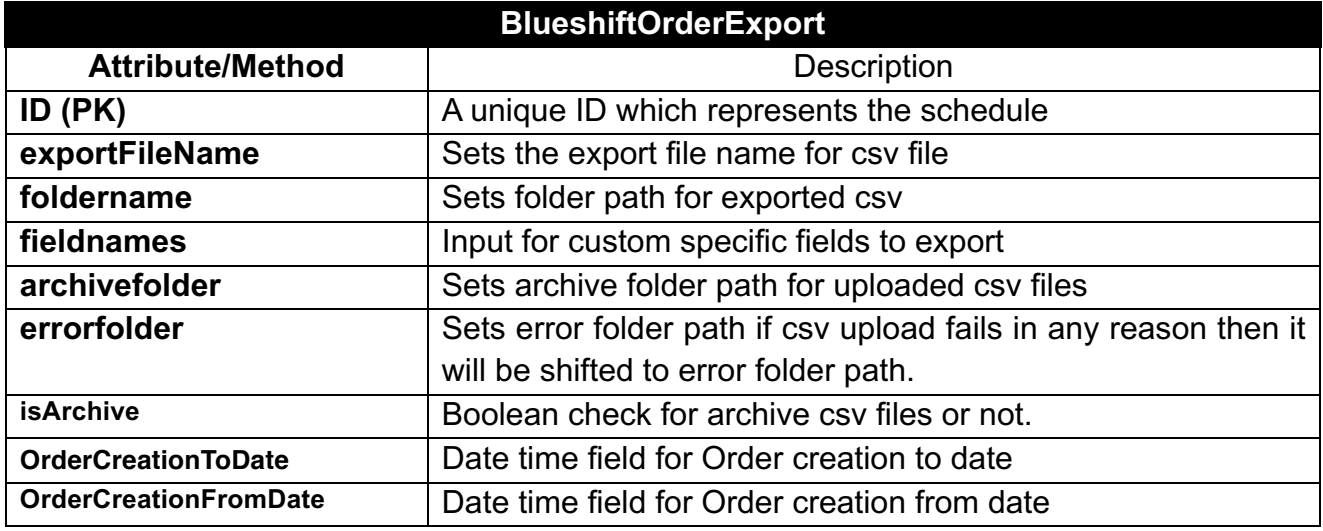

# **Export Logs**

You can see the exported file and its number of records logs in custom object editor section. Go to merchant tools -.> custom object editor select BlueshiftCsvExportLogs.

Here you can see all the exports.

There are three type of exports saved in it . CustomerExports, CatalogExport, OrderExport.

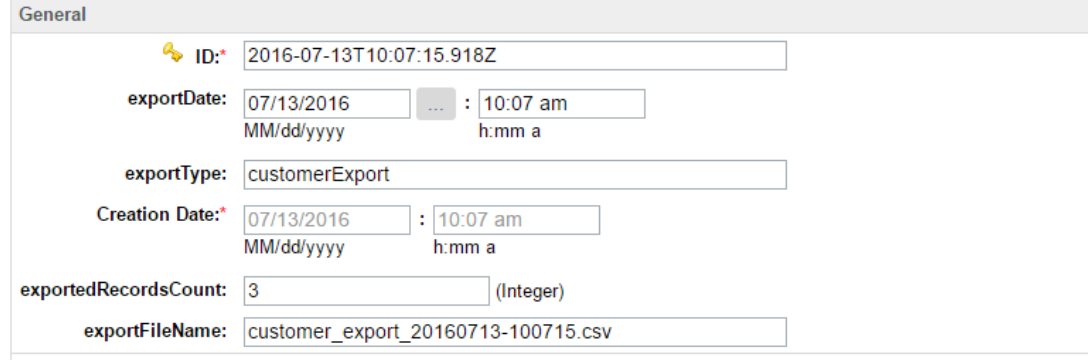

# Udemandware<sup>®</sup>

eCommerce Innovation. Not Infrastructure.

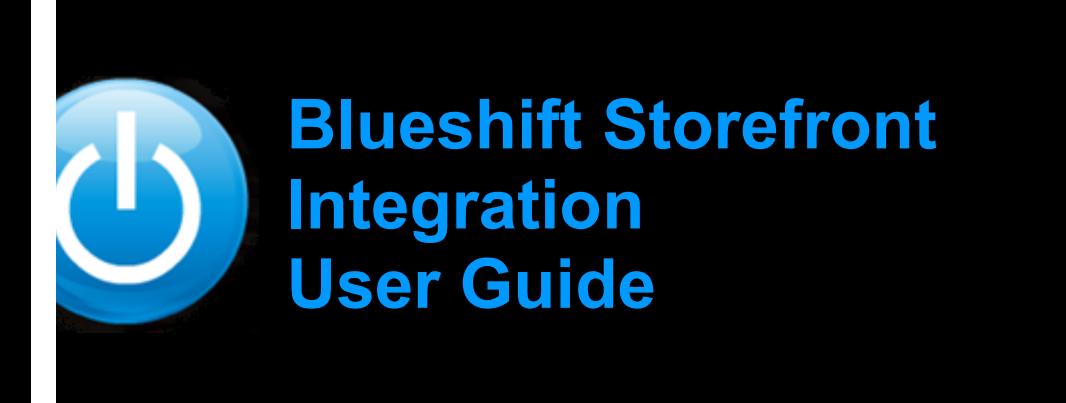

# **Storefront Integration**

Blueshift provides event stream API to receive real-time data from website like user details, product, orders etc. for this blueshift is providing JavaScript API to handle all these event calls.

To use the frontend events we need "event-stream API key" you can find this API key at following location. Login to your blueshift account, go to Account Profile and you can find API Key tab.

# **Events**

Blueshift provides various events like init, viewProduct, addToCart etc. blueshift is also allowing your custom events also, you can learn it from blueshift's official document.

Here is the list of events we are using.

- 1.) pageload
- 2.) identifyUser
- 3.) viewProduct
- 4.) addToCart
- 5.) removeFromCart
- 6.) checkoutEvent
- 7.) purchase
- 8.) search

you can find all these event hooks in "blueshift.eventhooks.js" file.

#### *JavaScript Configurations :*

# dodemandware<sup>®</sup>

Before start implementing events on the site. First of all place the necessary javascript hooks in "app.js" file. you can find the code for app.js file in 'int\_blueshift/cartridge/static/default/js/app.js'

Example code :

```
$(document).on("submit",BSObject.BSSearchClickId,function(){
     var query = $("#q") . val();
     BSObject.searchEvent(query);
     return true;
});
$(document) .on("click", BSObject.BSAddToCartClickId, function()var product id = $(this) .attr("blueshift-product');
     alert(product id);
     BSObject.addToCart(product_id,BSGlobalData.customer_no,BSGlobalData.ema
il);
});
$(document).on("click",BSObject.BSRemoveFromCartClickId,function(){
     var product id = \frac{1}{2}(this).attr("blueshift-product');
     BSObject.removeFromCart(product id);
});
$(document).on("submit",BSObject.BSPlaceOrderClickId,function(){
     submitCheckoutEvent();
});
```
After adding this code to app.js, Open the **"blueshift.eventhooks.js"**file. here we need to set the following variables.

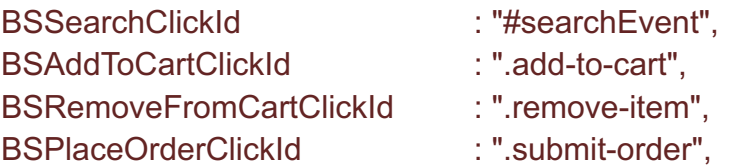

These are the event identifier like for example BSAddToCartClickId which represents the class name of add to cart button. So whenever the button holding this class name is clicked, our add to cart event will be fired.

Screenshot :

Blueshift-Demandware\_Integration.docx Draft Draft Draft Page14

#### **Blueshift**

# d**b**demandware<sup>®</sup>

```
S upload To Aws...
                                          Blueshift
                                                      图 blueshift.ev...
                                                                        blueshift_i...
                                                                                          A app.js 23 图 blueshift_ch...
                    S awsS3Servic...
    49
            // executed on success or fail
    50. always (function () f)// remove current request from hash
    51
    50
                if (currentRequests[options.url]) {
    53
                    delete currentRequests[options.url];
    54
                P
    55
            \});
    56 };
    57
    58 // event hooks for blueshift api events
    59
    60 $(document).on("submit",BSObject.BSSearchClickId,function(){
    61
            var query = $("\#q") . val();
    62
            BSObject.searchEvent(query);
    63
            return true;
    64 });
    65
    66 $(document).on("click",BSObject.BSAddToCartClickId,function(){
            var product id = \frac{s(this)}{attr("blueshift-productid")};67
    68
            BSObject.addToCart(product id, BSGlobalData.customer no, BSGlobalData.email);
    69 });
    70
       $(document).on("click",BSObject.BSRemoveFromCartClickId,function(){
    7172
            var product id = $(this).attr("blueshift-productid");
    73
            BSObject.removeFromCart(product_id);
    74 });
    7576 $(document).on("submit",BSObject.BSPlaceOrderClickId,function(){
    77
            submitCheckoutEvent();
    78 });
    79
    80 / * *
```
**Note : the above code is only for reference example. You can set your own classes or ids for event identifier. If you are using your own classes or ids then make sure the ids or classes are also added to the related buttons or links. But the identifiers must be set, blank values will raise unexpected errors.**

**NOTE 1:** if you want to add your custom events or add more events which blueshift is providing, then you can just modify this file and add new event functions in it. And that event can be used in frontend using "BSObject.your event function".

**NOTE 2 :** all the hooks which we are used for different events, needs to be placed between <isdecorate></isdecorate> tags. As our core javascript library is loaded in header so we need to first load that library and then our hooks will work.

#### *Pageload event :*

Fire this event on every page of your site. Code for this event is placed in header.isml so that this event is available in all page load. The bellow is the code snipet which needs to be placed in header.isml file.

Code Snipet :

```
<isinclude template="custom/blueshiftModule" />
<isblueshift_init configs="config"/>
```
Blueshift-Demandware\_Integration.docx Draft Draft Dramachine Page15

#### Screenshot :

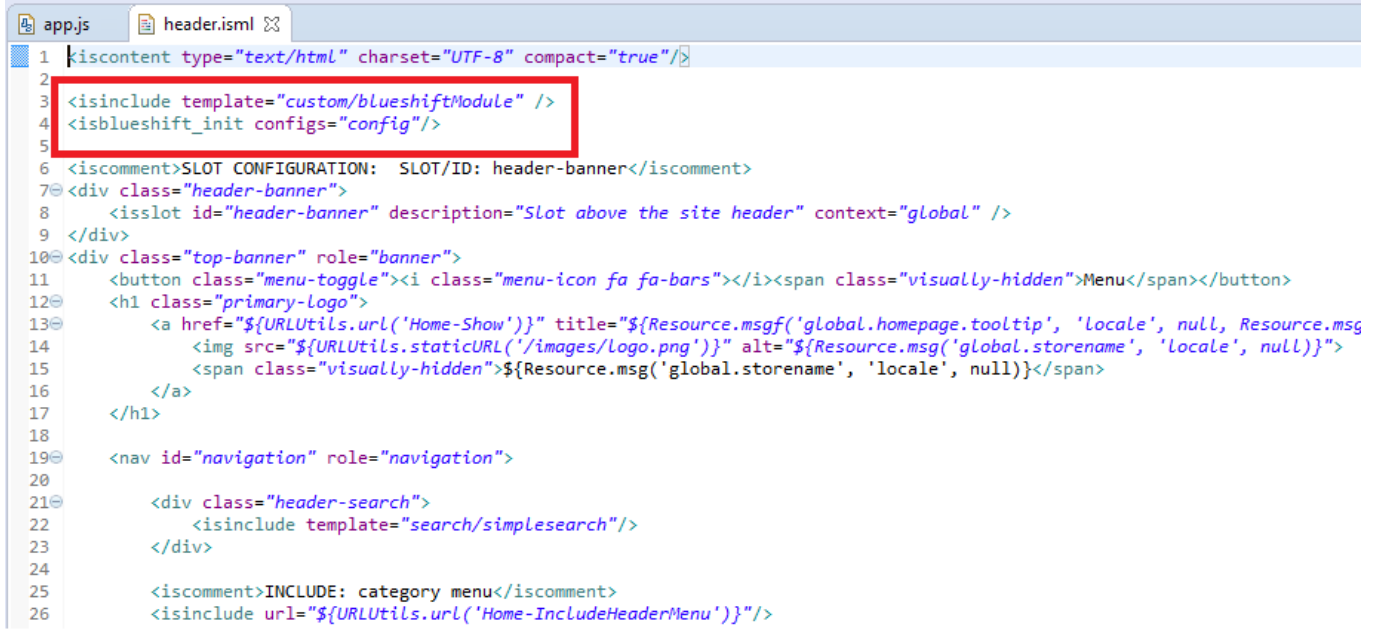

This will load the blueshift.eventhooks.js file and call the "init()" event.

This event loads the core blueshift.js file and sends the pageload event to blueshift server.

#### *Identify User Event :*

Fire this event when you can identify the user that has logged in, or when you need to pass a user attribute for a known user. You must include a unique identifying parameter like customer\_id or email.

Generally we put this event call in profile page or in checkout summary page because we can find all user details in these pages.

To call this event you need to add following code in related files. For e.g. summary.isml in checkout. or you can put it on account view page(accountoverview.isml), which will appear after registration or login page like shown in screenshot.

Code Snipet :

```
<isinclude template="custom/blueshiftModule"/>
<isblueshift_identify customer_id = "${pdict.Basket.getCustomerEmail()}"/>
```
Screenshot :

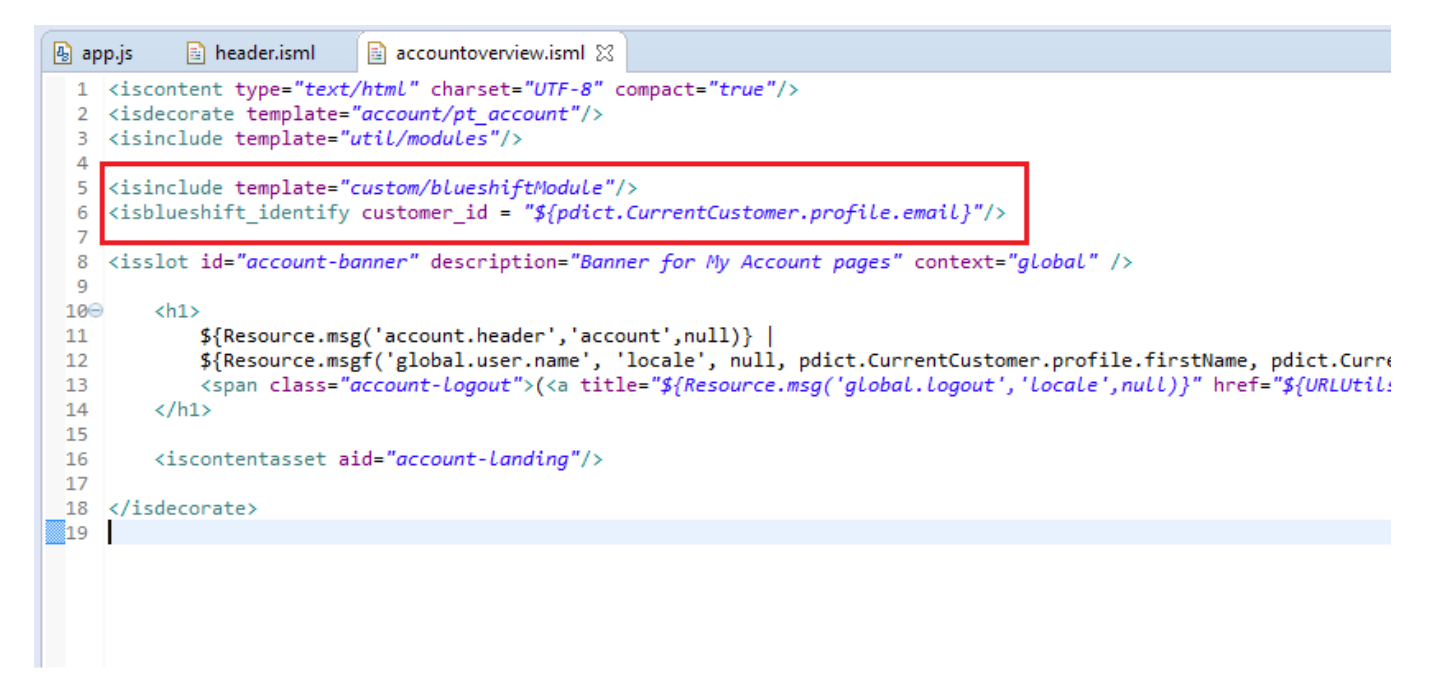

Here we are passing unique Id as customer id. The above code will add one isml file. This file will call the javascript event hook "BSObject.identifyUser(params)". Params are the data we are supplying to the event.

Javascript Call for developer purpose to Identify User :

```
BSObject.identifyUser({
     customer id:'${profile.customerNo}',
     email: '${profile.email}',
     joined at: '${profile.creationDate.toISOString()}',
     firstname: '${profile.firstName}', 
     lastname: '${profile.lastName}' 
 });
```
You can view full code in "template/tag\_events/identiry.isml" for better reference.

#### *View Product Event :*

This event will fire when the user views a product page on your site. The hook for this event is placed in product.isml file. This file is the details view of the product. To add this event bellow code snipet needs to be placed in product.isml file.

Code Snipet :

```
<isinclude template="custom/blueshiftModule"/>
<isblueshift_viewproduct sku = "${pdict.Product}"/>
Screenshot :
```
#### **Blueshift**

# d**b**demandware<sup>®</sup>

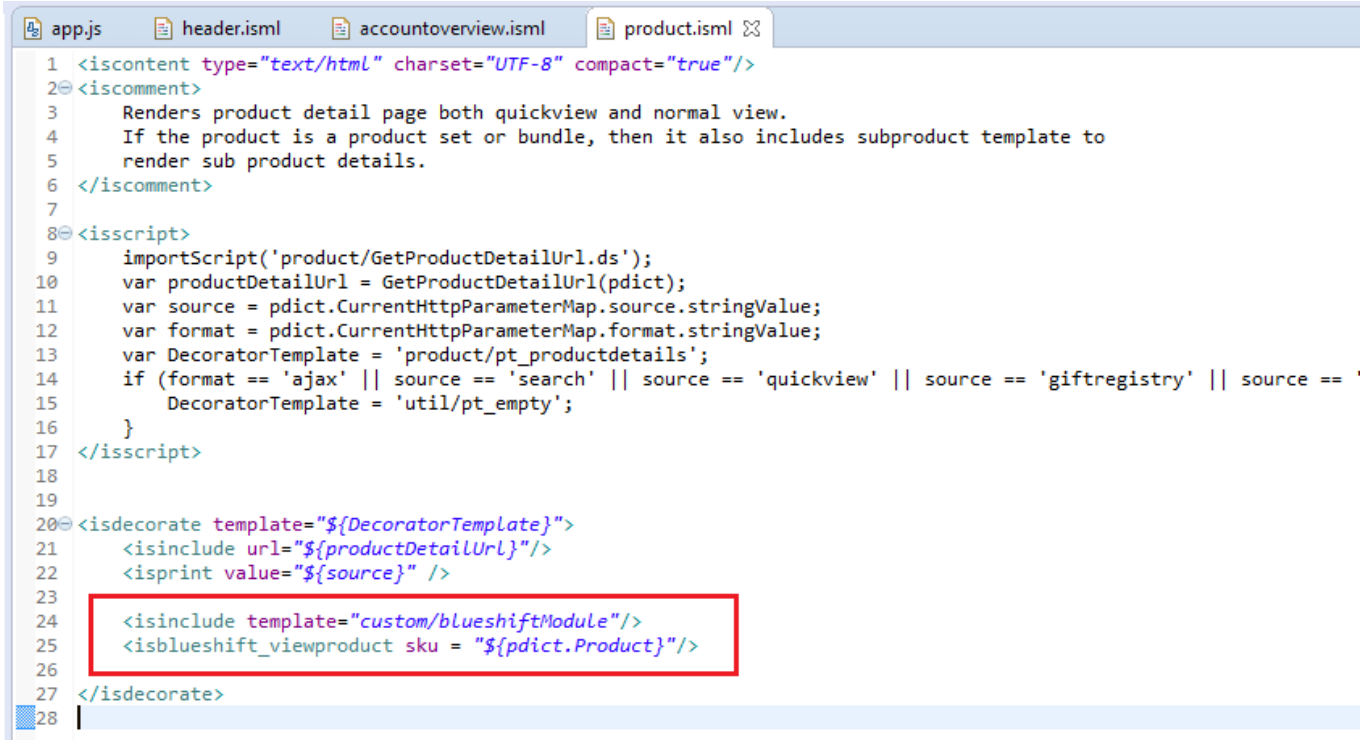

This hook will add one isml file and from that isml it will call the following event. ( bellow reference code is for developer purpose only)

```
BSObject.viewProduct({sku:'${pdict.Product.getID()}'},'${customer}','${email}
');
```
You can view full code in "template/tag\_events/viewproduct.isml" for better reference.

Here we are passing productID , Customer Details and Email address.If the customer is not logged in then it will pass only productID.

# *Add To Cart Event :*

you can fire this event when the user adds an item to shopping cart. To add this event we need to add one click event in add to cart button.

You can find the add to cart button in "productcontent.isml". but yes there will be more add to cart buttons in different files in a site, so just find the add to cart buttons and add the following attribute to button code.

#### **blueshift-productid = "\${pdict.Product.getID()"**

#### **for Example :**

```
<button id="add-to-cart" blueshift-productid = "${pdict.Product.getID()" type="submit" 
title="${buttonTitle}" value="${buttonTitle}" class="button-fancy-large add-to-cart" 
>${buttonTitle}</button>
```
# d<sub>d</sub>demandware<sup>®</sup>

#### Screenshot :

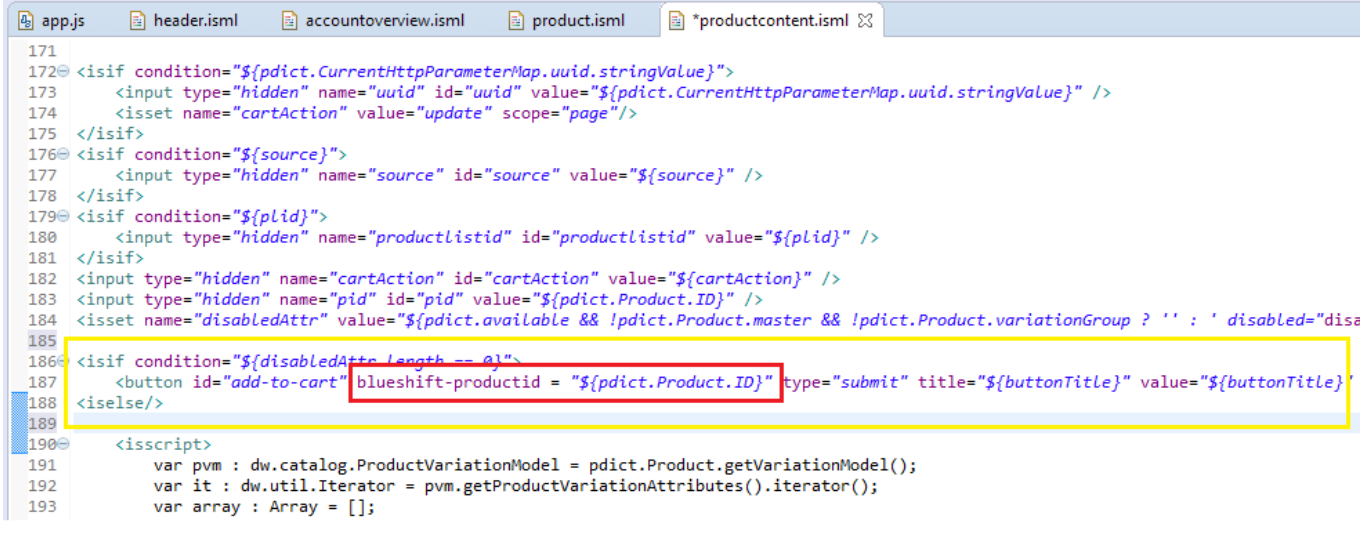

after adding one extra attribute, this add to cart button will fire our add-to-cart click event, which we have configured in app.js file earlier.

following is the click event code for Developer reference only.

```
var product id = \frac{\nabla f}{\nabla g} id = \frac{\nabla f}{\nabla g}. attr("blueshift-productid");
BSObject.addToCart(product_id,BSGlobalData.customer_no,BSGlobalData.email);
```
You can view full code in "app.js" for better reference.

Here we are supplying product ID, customer ID, and Email. But here also if user is not logged in then it will only supply product ID to blueshift.

#### *Remove From Cart Event :*

Similar to Add To Cart event above, just add the same attribute to the remove cart button or link And whenever the link or button will be clicked our remove cart event will fire. You can find the remove item link in "cart.isml" file.

Following is code snipet:

```
blueshift-productid = "${pdict.Product.getID()"
```
Screenshot :

Blueshift-Demandware\_Integration.docx Draft Draft Page19

#### **Blueshift**

# dodemandware<sup>®</sup>

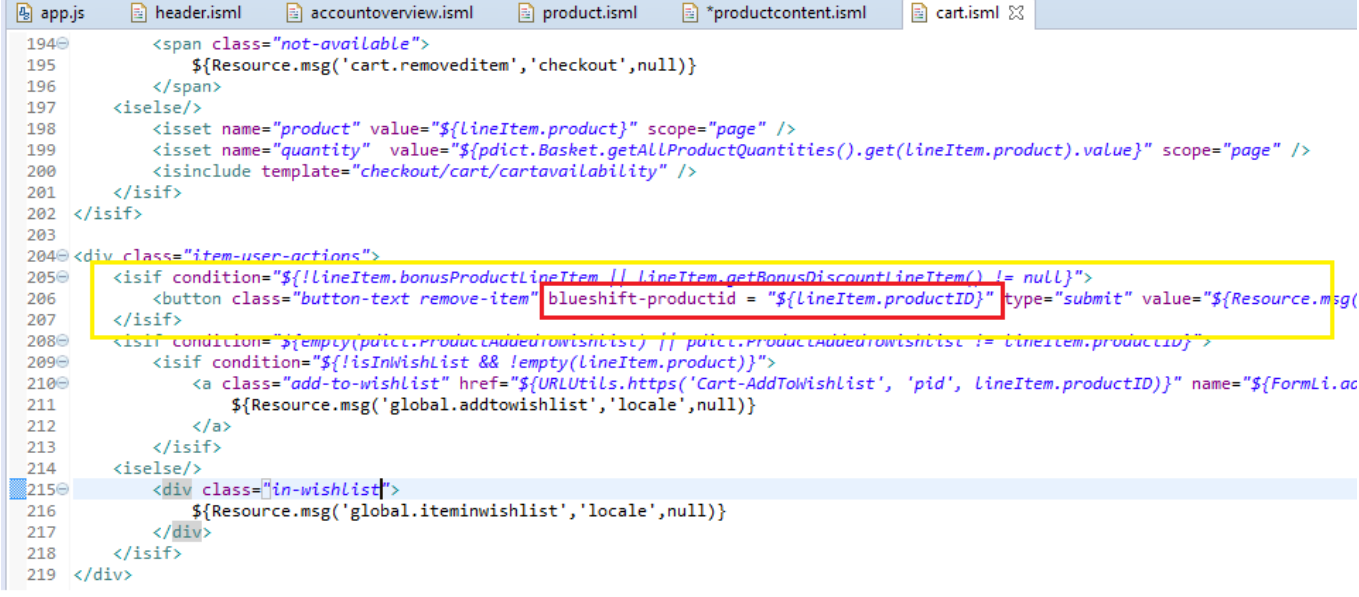

here we are passing product id which is removed from cart.

**Note :** you need to configure the remove button's class name or id in blueshift.eventhooks.js file for "BSRemoveFromCartClickId" this variable.

#### *Checkout Event :*

This event will be fired when the user is on checkout page with all the order details before final purchase.

To add this event, append the bellow given code to checkout summary page, that is summary.isml file.

Add the following code to this file. **<isblueshift\_checkoutevent event\_holder = "submit-order"/>**

# d**b**demandware<sup>®</sup>

#### **Blueshift**

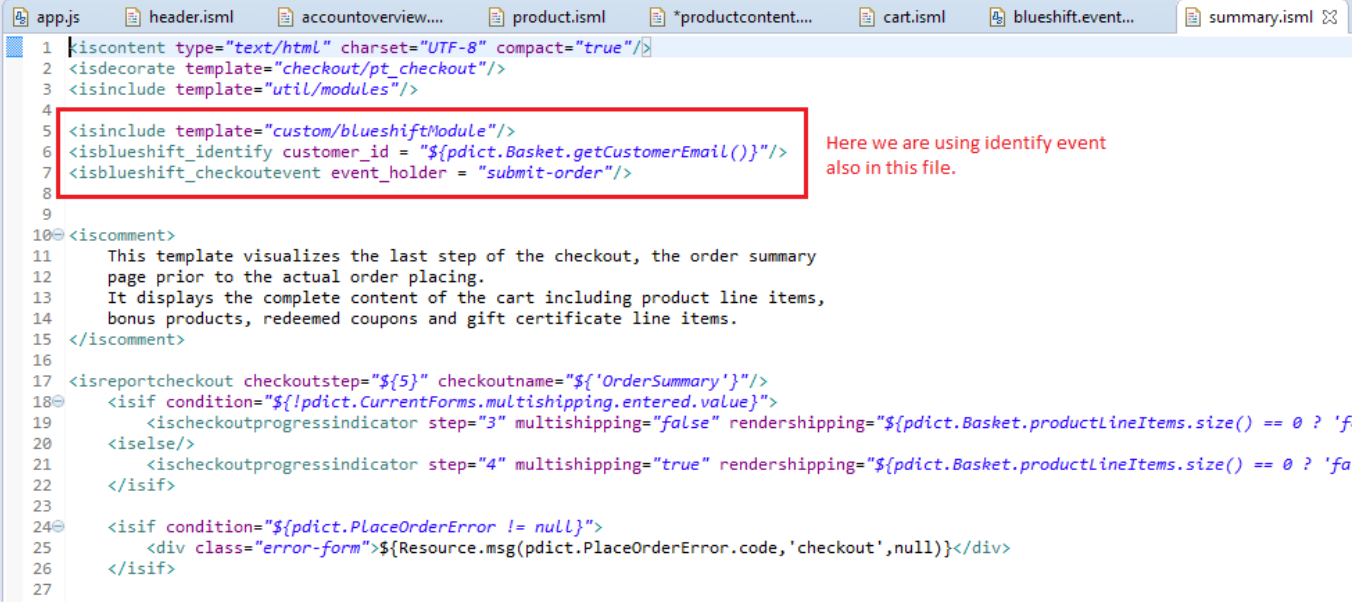

You need to put this line after <isdecorate> tag as the core is file is loaded in header so we need to wait for first loading header and then we can put our calls. So its compulsory to put our hook after <isdecorate> tag.

The above code will include one isml file which contains the following function.

(the bellow code is only for developer purpose)

```
function submitCheckoutEvent(){
     var output = 
     BSObject.checkoutEvent('${pdict.Basket.getCustomerEmail()}','${pdict.Ba
     sket.getShippingTotalPrice() }','<isprint value="${tl}"
     encoding="off">','${pdict.CurrentCustomer.getProfile().customerNo}');
     return true;
}
```
#### *Purchase Event :*

you can fire this event when the user completes a purchase. When order is placed and user returns to the order summary page at that time we can put this event.

You can put this event on "confirmation.isml" file between <isdecorate> tags.

Add following code between <isdecorate> tag in confirmation.isml

Code Snipet :

```
<isinclude template="custom/blueshiftModule"/>
<isblueshift_checkoutsuccess event_holder="${pdict.Order}"/>
```
# d**b**demandware<sup>®</sup>

#### **Blueshift**

#### Screenshot :

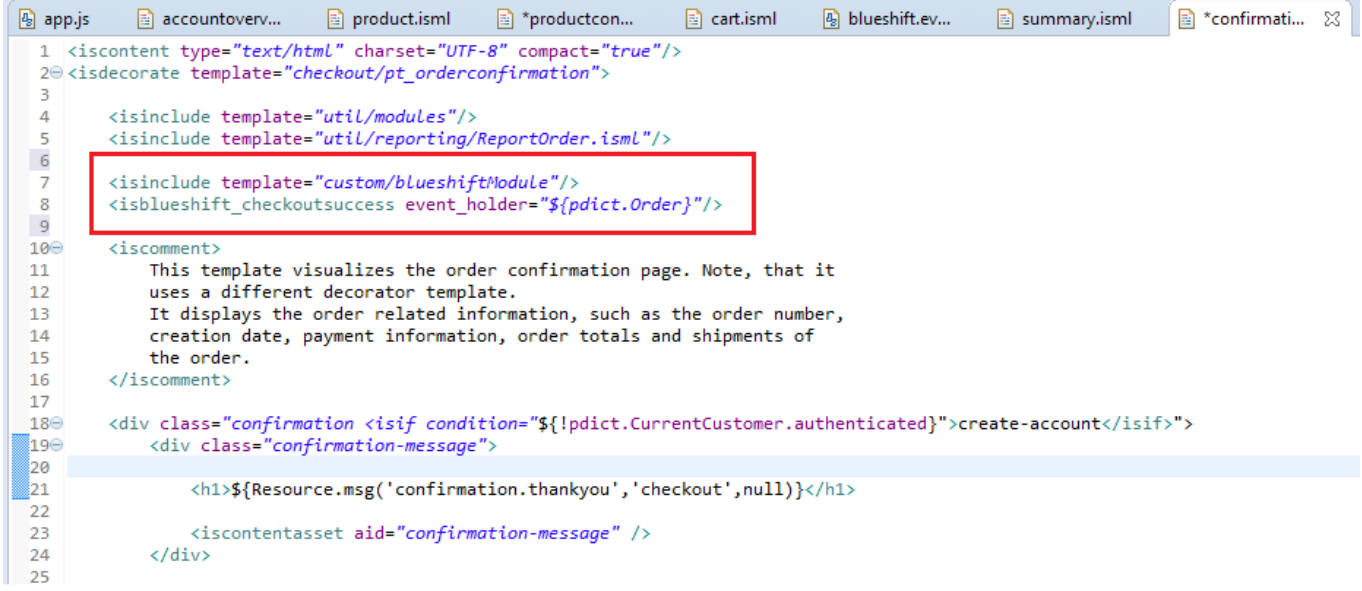

This code will include "template/default/tag\_events/checkoutsuccess.isml" file. Here it filters the Order object and gether the required data and pass it to the blueshift purchase event.

```
BSObject.purchaseSuccess('<isprint value="${details}" 
encoding="off">','<isprint value="${products str}" encoding="off">');
```
The above is the call to blueshift purchase event. For more details about data you can view the isml file.

#### *Search Event :*

Search event is fired when user searches something and search form is submitted at that time this event is executed.

this event supplies the search string to blueshift api.

you can put this event on search page isml like simplesearch.isml. and copy the class name or id name of search form and configure that in blueshift.eventhooks.js file for **" BSSearchClickId"** this variable.

add bellow code to the simplesearch.isml

```
<isinclude template="custom/blueshiftModule"/>
```
#### **Screenshot**:

Blueshift-Demandware\_Integration.docx Draft Draft Page22

# ddemandware<sup>®</sup>

#### **Blueshift**

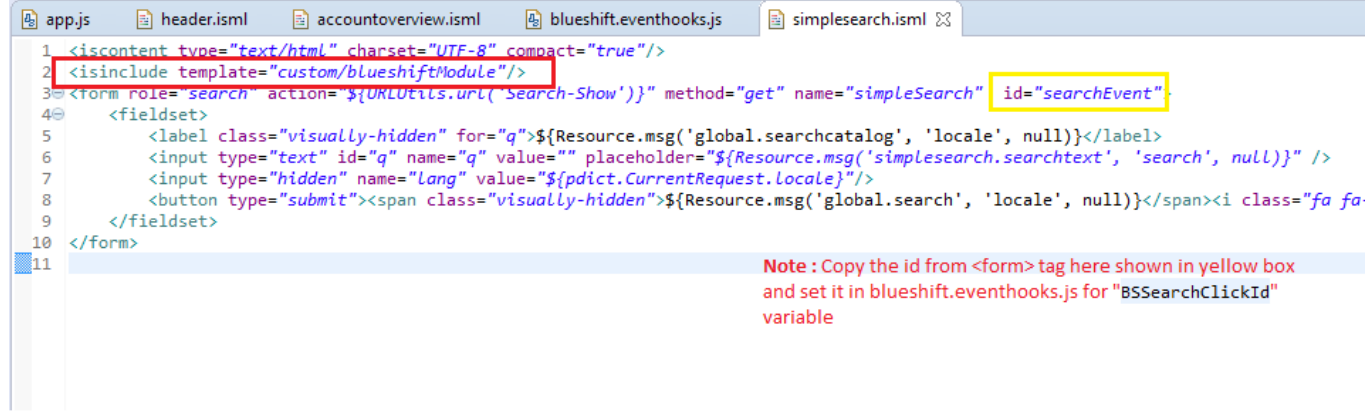

**NOTE : There is a sample implementation isml files in int\_blueshift cartridge templates in default/checkout , default/product, default/components, default/search. Thisis for reference only. It is recommended to remove the sample data folders from the cartridge once it's successfully integrated.**